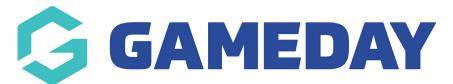

## How do I view the front-end of my Registration Form?

Last Modified on 09/11/2023 2:47 pm AEDT

As a GameDay Passport administrator, you can view the front-end version of any form through either of the below processes:

## a) Go to **Registrations** > **Registration Forms** > Click the **VIEW** button

| Parent Body Forms                         |                |             |      |      |      |   |   |         |
|-------------------------------------------|----------------|-------------|------|------|------|---|---|---------|
| National Registration Form 2023 (#104452) | Member to Club | Set Primary | View |      | Edit |   |   | < Share |
| National Registration Form 2022 (#103697) | Member to Club | Set Primary | View |      | Edit |   |   | < Share |
| Club Forms                                |                |             |      |      |      |   |   |         |
| 3ears Club Membership (#108904)           | Member to Club |             | View | Link | Edit | ආ | 圃 | 🔩 Share |

## b) Go to **Registrations** > **Registration Forms** > **Edit** a Registration Form > Click **VIEW FORM**

| Registration Forms = Edit = Settings National Registration | Form (#53376)         | View Form                                                                                                    |
|------------------------------------------------------------|-----------------------|----------------------------------------------------------------------------------------------------|
| Settings                                                   |                       | Save                                                                                                    |
| Fields                                                     | Form Name:            | National Registration Form                                                                                                    |
|                                                            | Type of Form:         | Member to Association                                                                                                    |
| Layout                                                     | Form Enabled          | Yes                                                                                                    |
| Conditional Fields                                         | Payment is Compulsory |                                                                                                    |
| Products                                                   |                       | [This option should be set only if payments are enabled and you have merchant account set up.] Payments are enabled.                                                                                      |
| Conditional Products                                       |                       | A Merchant account has been set up.<br>Bank Account has been verified.<br>When this option is set and there is at least one mandatory product, then registrants must also pay online in order to complete |
| Messages                                                   |                       | the registration. See how to make a product mandatory.                                                                                                    |

Both of these options will open the front-end version of your registration form, allowing you to test your form and see exactly what your members will see when registering:

| G GAMEDAY |                               |                          | <b>GameDay Passport Trainin</b> ç<br>National Registration Form                 |                 |                                      | G |
|-----------|-------------------------------|--------------------------|---------------------------------------------------------------------------------|-----------------|--------------------------------------|---|
| 0         | 1. Choose Type                | 2.Basic Info             | 3.Questions                                                                     | 4. Products     | 5. Payment                           |   |
|           | Please enter<br>Email address | your email address below | Continue                                                                        |                 |                                      |   |
|           | C                             |                          | GameDay Passport Training www.mygameday.app bello@mygameday.app \$ +81400100200 | No.<br>Accepter | ent Providers<br>PayPal<br>Braintree |   |